# **Broadcasting Reports**

- [Overview](#page-0-0)
- [Broadcast Types](#page-0-1)
- [Enabling Broadcasts](#page-0-2)

### <span id="page-0-0"></span>**Overview**

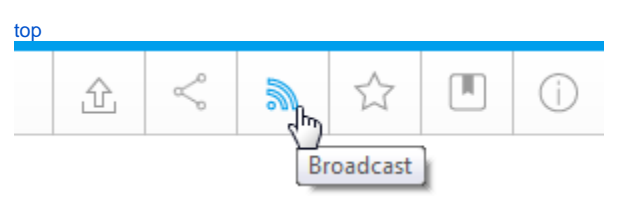

A report can be set up to have more than one broadcast schedule. This allows you to have different schedules and audiences for the same report. Once you have enabled Broadcasting you will be able to schedule reports for regular delivery from the Broadcast menu.

**Note:** your report must be active to define a broadcast schedule.

#### <span id="page-0-1"></span>**Broadcast Types**

There are three delivery types available:

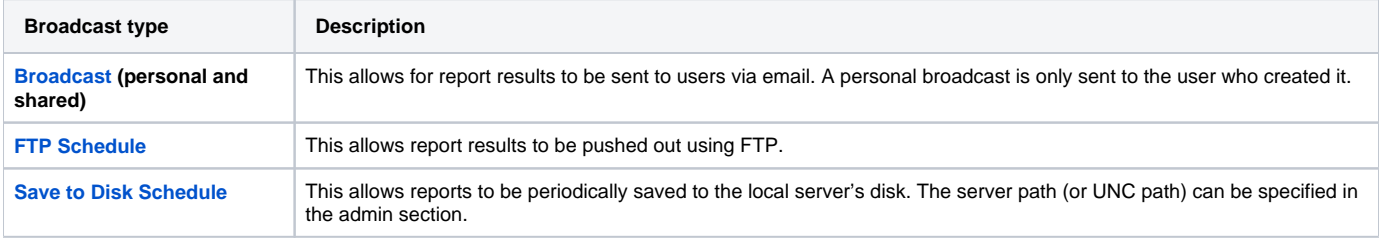

## <span id="page-0-2"></span>Enabling Broadcasts

#### [top](https://wiki.yellowfinbi.com/pages/viewpage.action?pageId=37061297)

In order to use the Broadcasting functionality in Yellowfin, you will need to ensure the following are enabled:

- 1. An Administrator will need to enable Broadcasting on the Data Source Connection:
	- a. Navigate to Administration > Admin Console > Data Sources from your left side navigation, and choose your preferred data source. b. When at the Connection page, expand Usage Parameters, and enable the Broadcast toggle.

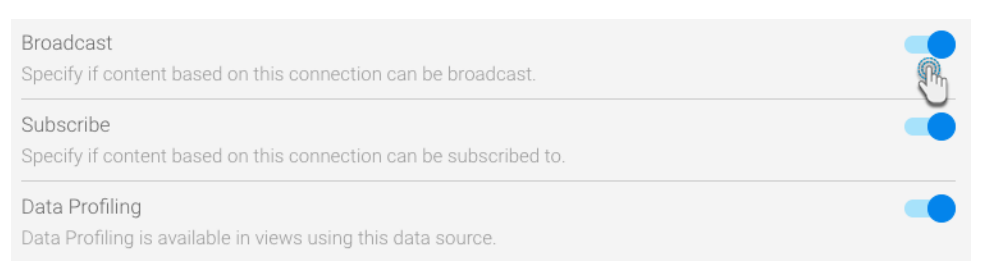

c. Next, expand Connection Settings, and ensure that the Authentication Adapter field is not set to Pass-through authentication. (If it is, change it to Standard authentication, otherwise broadcasting will be disabled.)

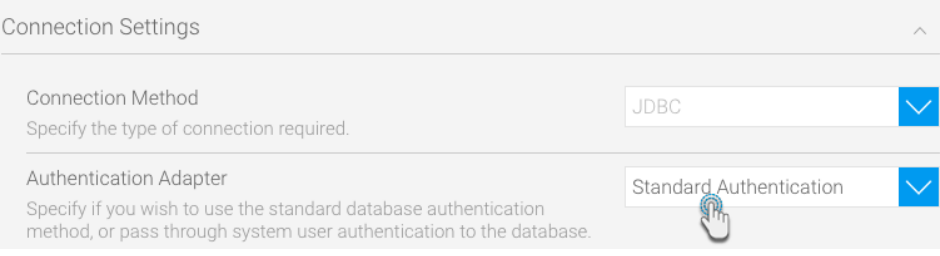

d. Click Save.

2. An Administrator will need to enable the Broadcasting Role Permissions for User Roles that require it. This includes: a. **Broadcast Reports** function (under the Report Menu section) for Personal and Scheduled Broadcasts, and

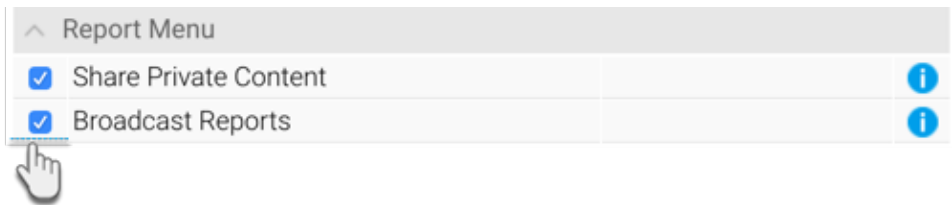

b. Save to Disk Broadcast function (under the Report Builder section) for Save to Disk Schedule broadcasts.

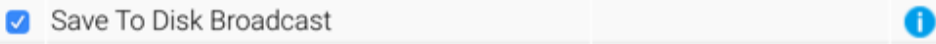

3. The Report Writer will need to enable Broadcasting on the Report

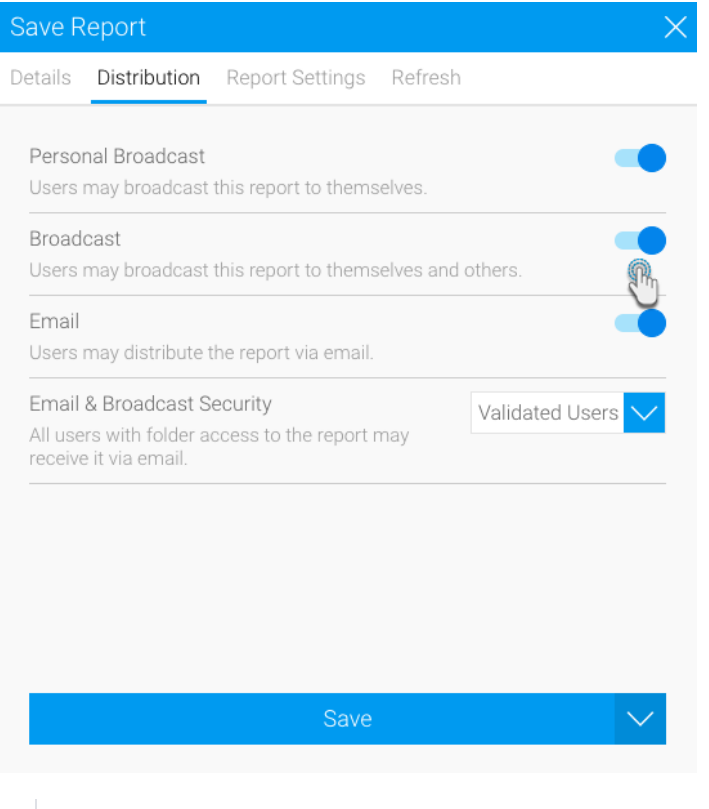